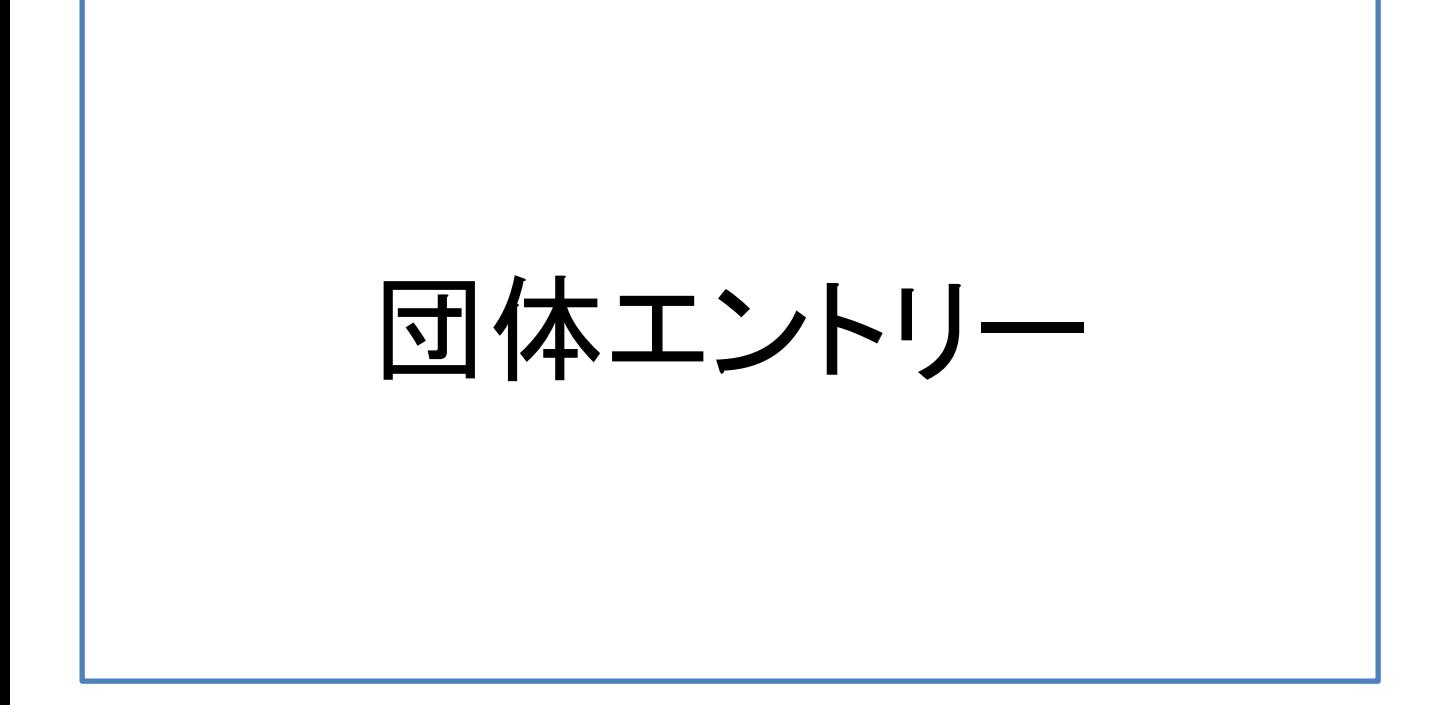

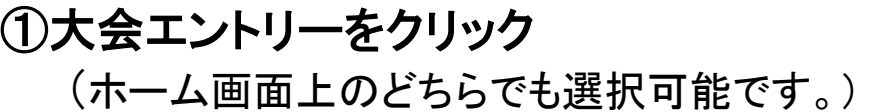

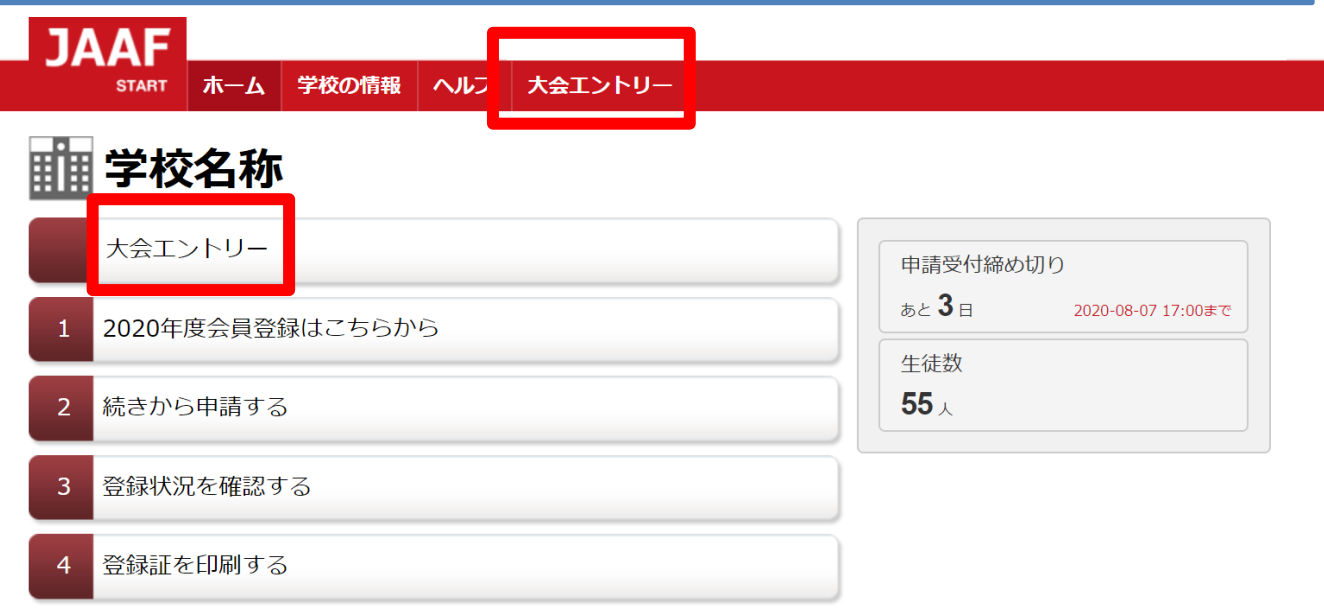

# ②内容をご確認いただき【次へ】をクリック ※学校情報に誤りがある場合は【編集】をクリックし、修正してください。

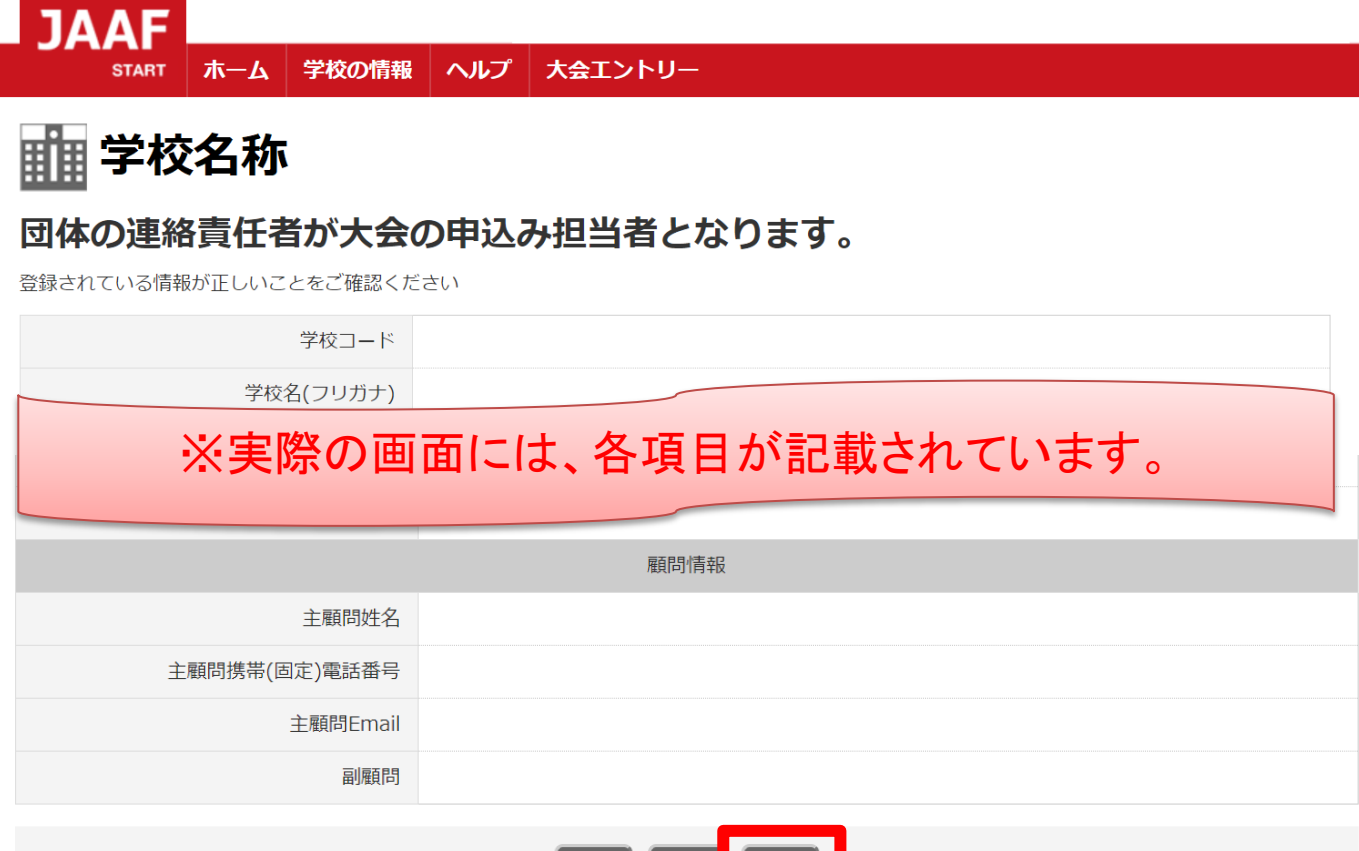

戻る

編集

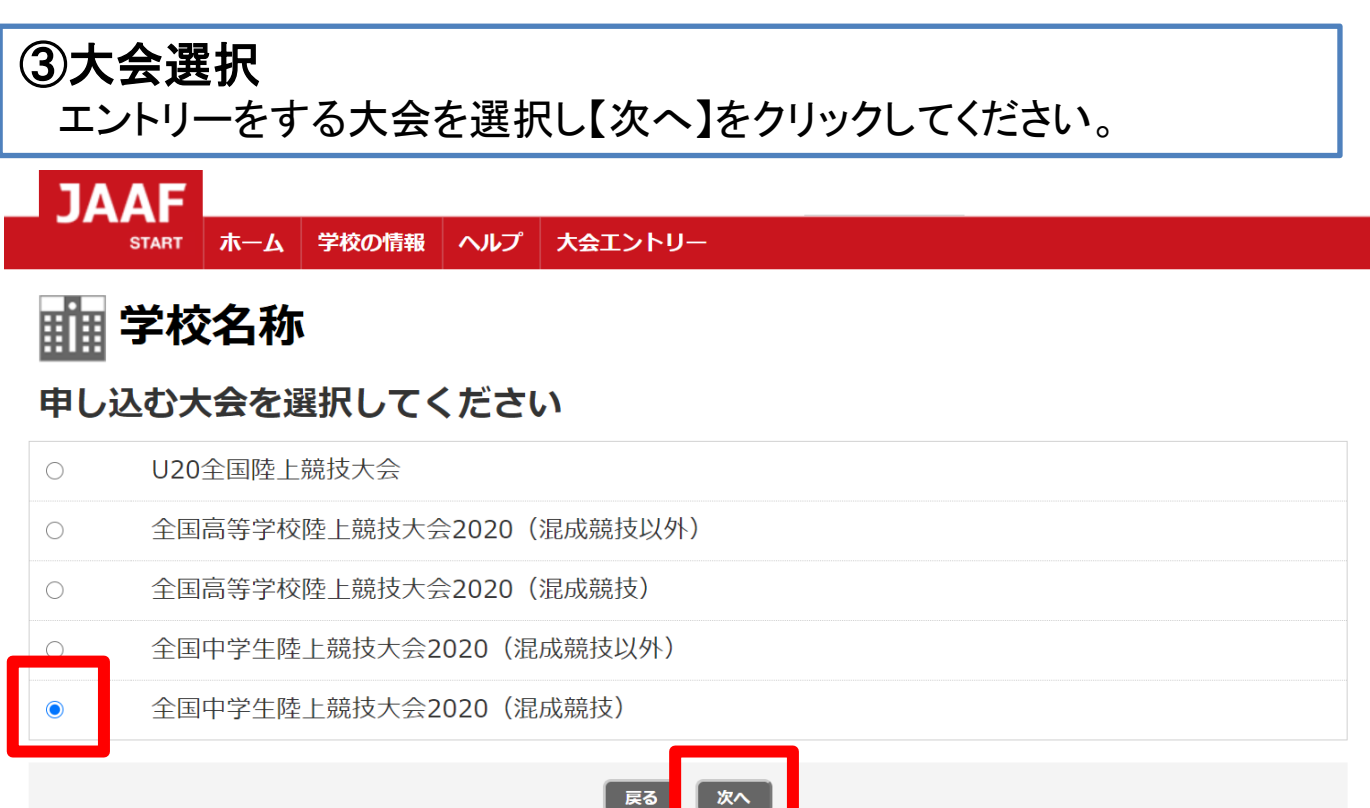

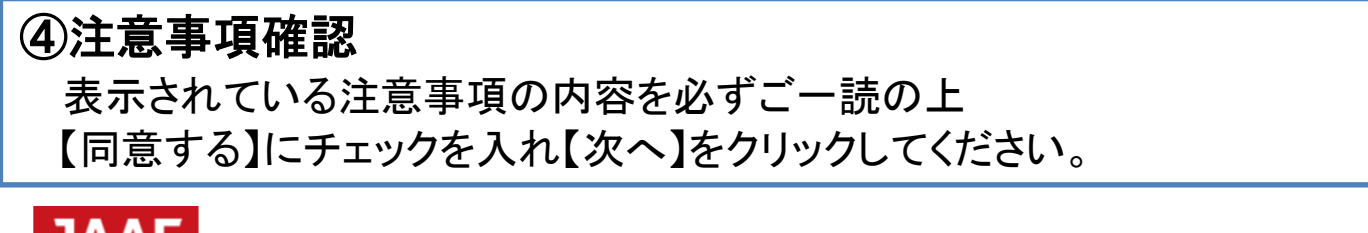

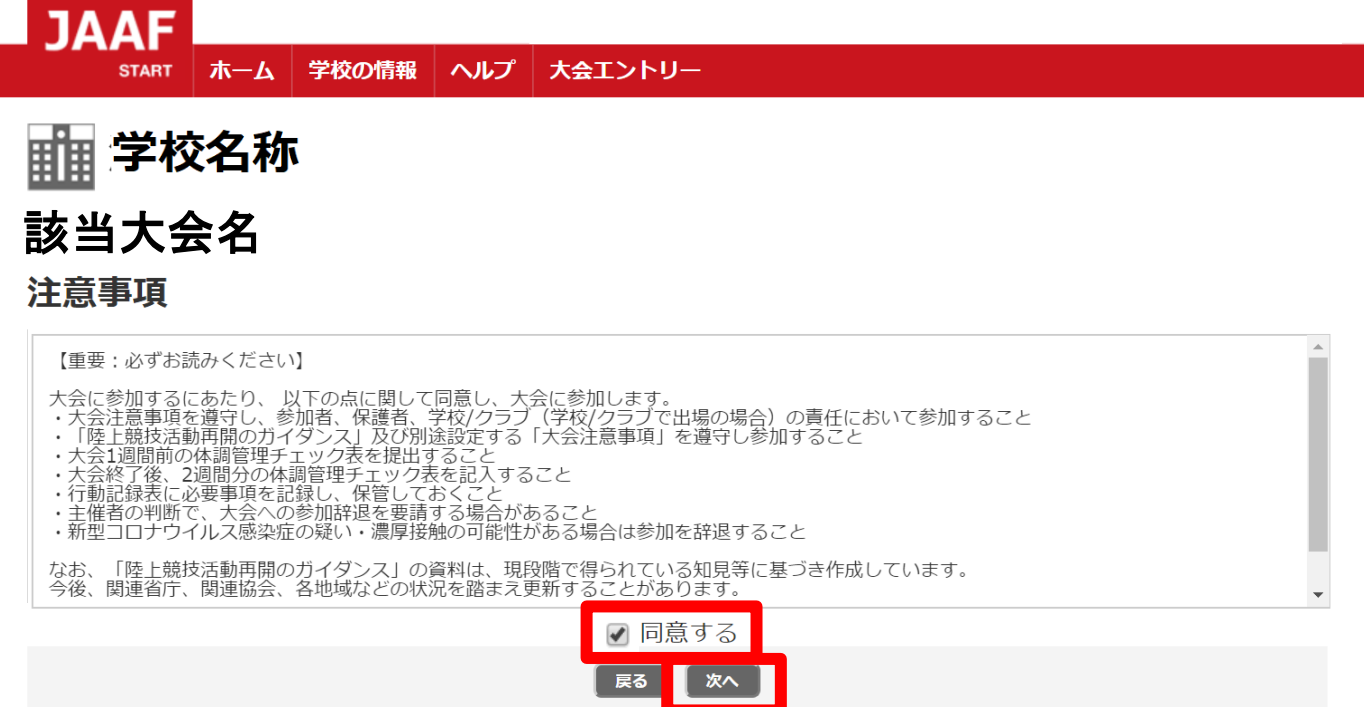

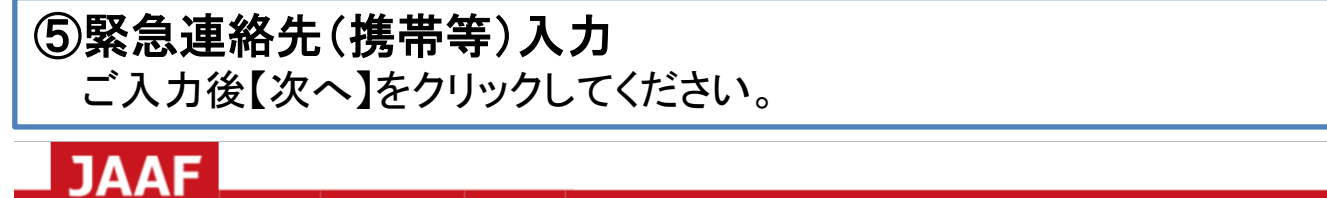

4

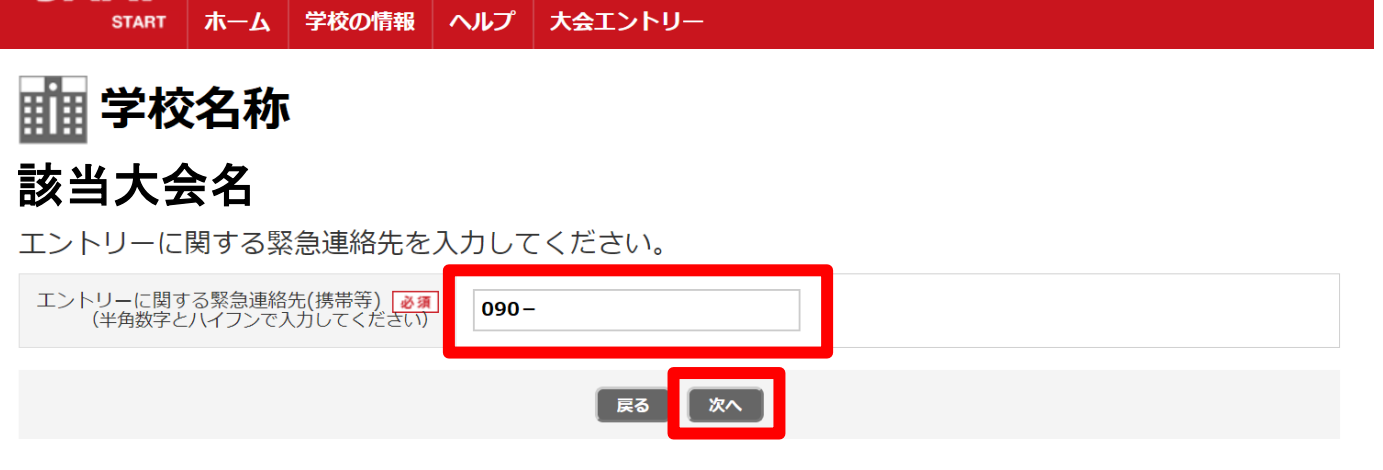

# ⑥種目ごとに【出場選手選択】を押す

#### **JAAF** 大会エントリー **START** ホーム 学校の情報 ヘルプ ||||||| 学校名称 種目別にエントリーする全員を選択する 男子 100m 性別:男 出場選手選択 男子 200m 性別:男 出場選手選択 男子 400m 出場選手選択 性別:男 男子 800m 性別:男 出場選手選択 出場選手選択 男子 1500m 性別:男

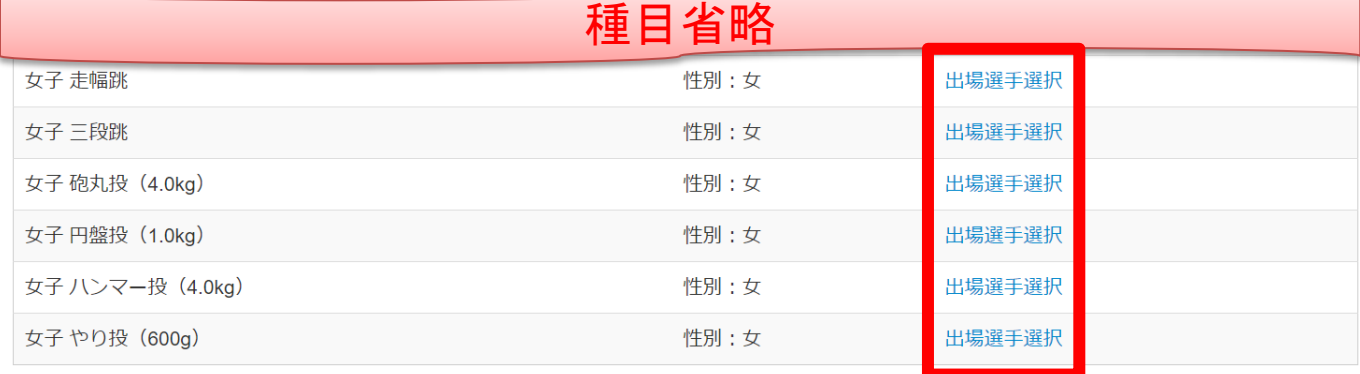

## ⑦出場選手を選択 該当生徒氏名を選択し【決定】をクリックしてください。 (以降、他の種目のエントリーも同様に操作してください。)

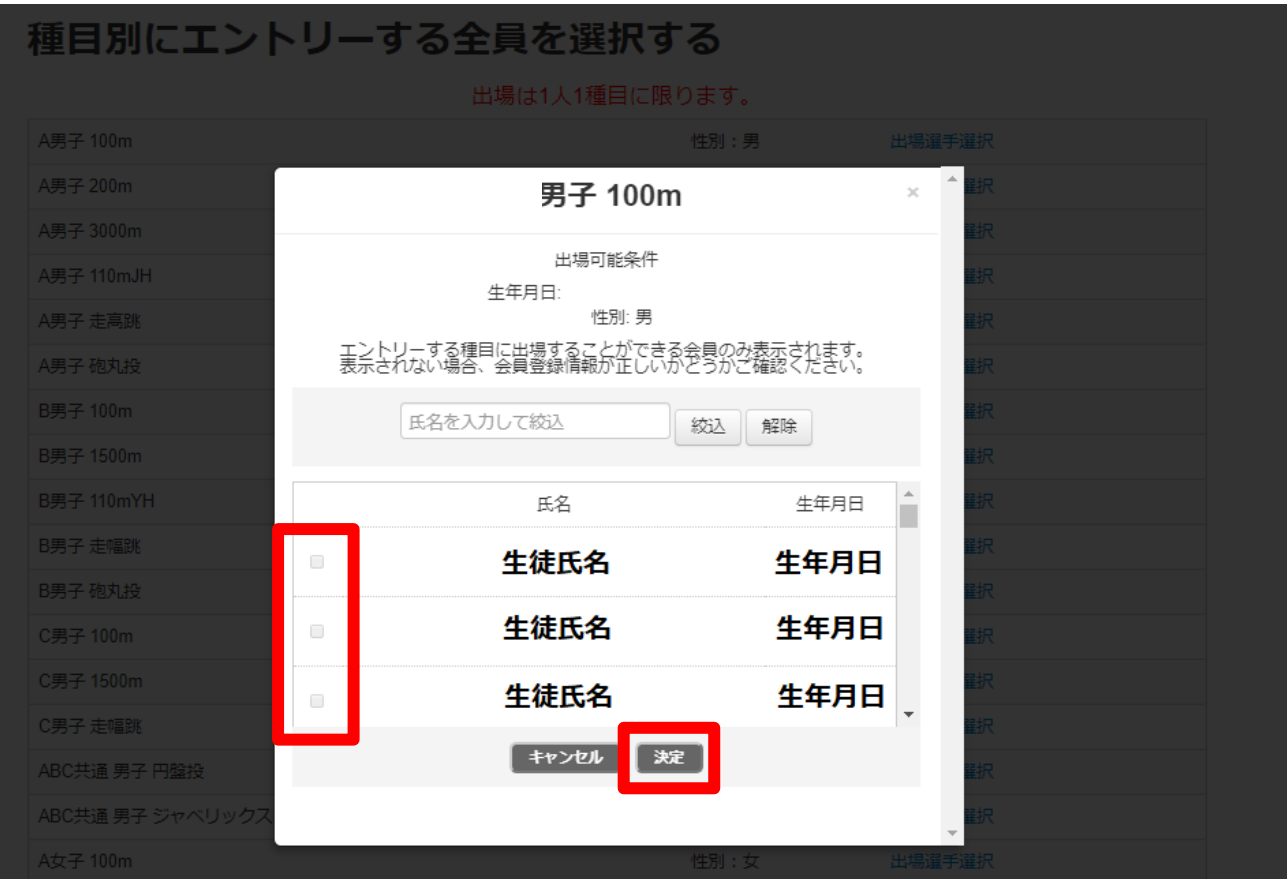

# ⑧各種目で出場選手選択後【次へ】をクリック

||||| 学校名称

## 種目別にエントリーする全員を選択する

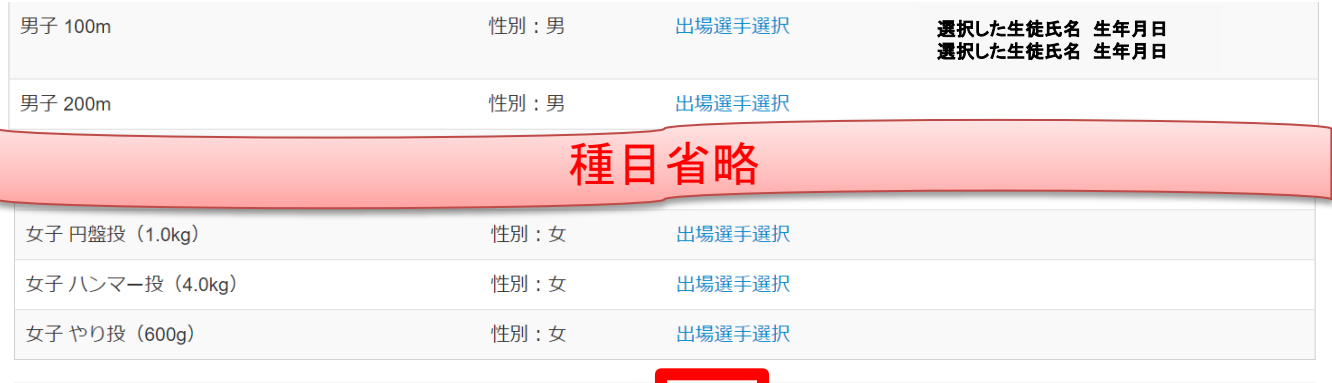

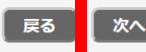

## ⑨必須項目の確認・エントリー情報入力

赤枠内:氏名・氏名(カナ)・氏名(英字)・性別・生年月日を確認 青枠内:国籍の選択・身長・体重を入力してください。

|| 学校名称

## エントリー情報入力画面

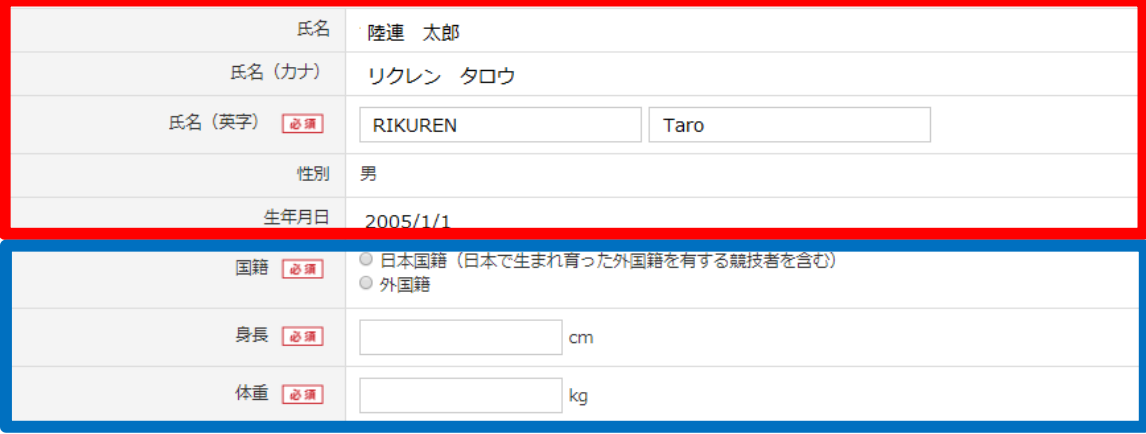

# ⑩参加資格と参加資格取得種目を選択後 【自動で記録を取得する】をクリック

## 出場種目

男子 100m

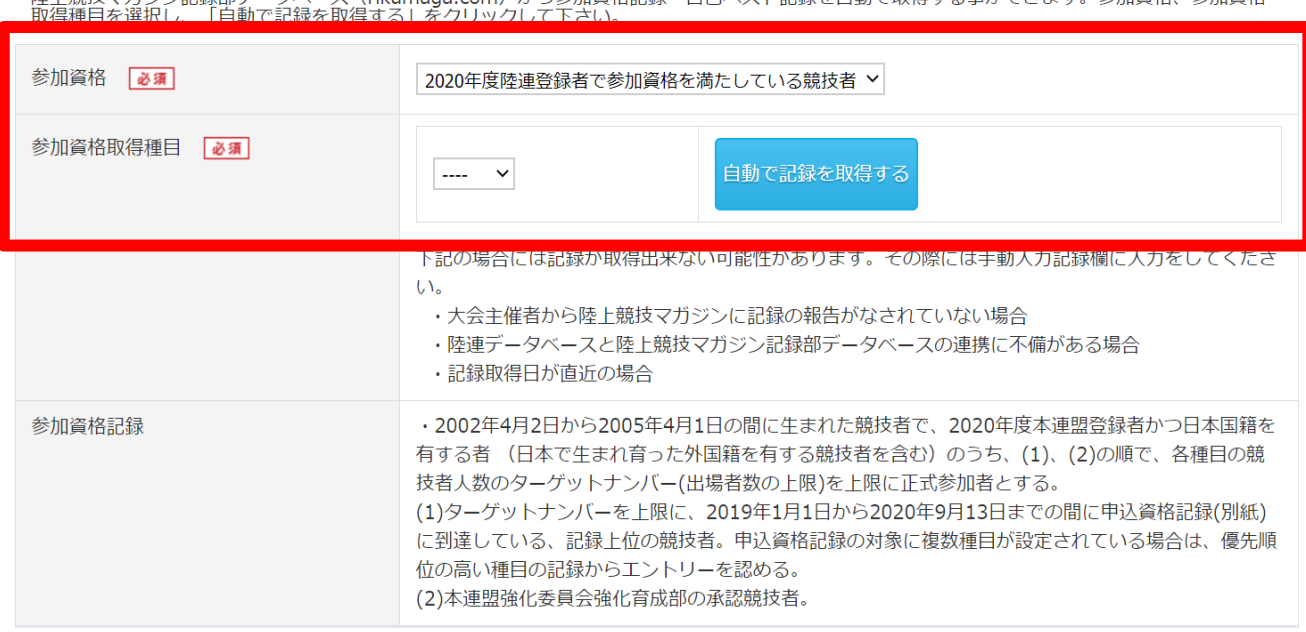

陸上普技マガミン。記録部デニタベニフ(rikumaga com)から参加資格記録,自己ベスト記録を自動で取得する事ができます。参加資格、参加資格

# ⑪自動取得記録の確認

参加標準記録を突破している記録をお持ちの場合、以下に記録が 表示されます。

※自動で記録取得ができた場合【記録の証明】欄は「必要なし」 を選択してください。

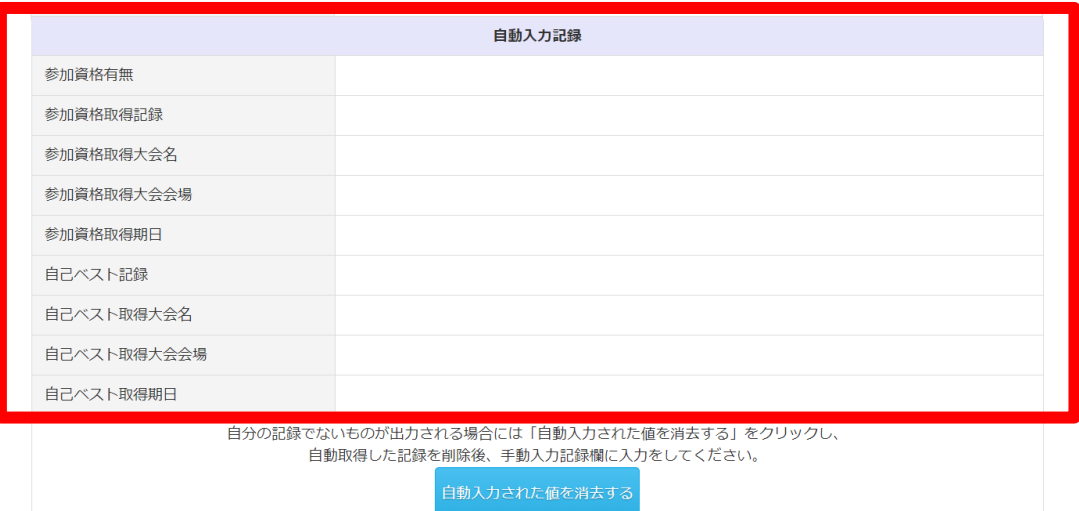

# ⑫自動取得できなかった場合【手動入力記録】欄を入力後、 【記録の証明】欄にて記録の提出方法を選択してください

※自動で記録取得ができた場合【記録の証明】欄は「必要なし」を 選択してください。

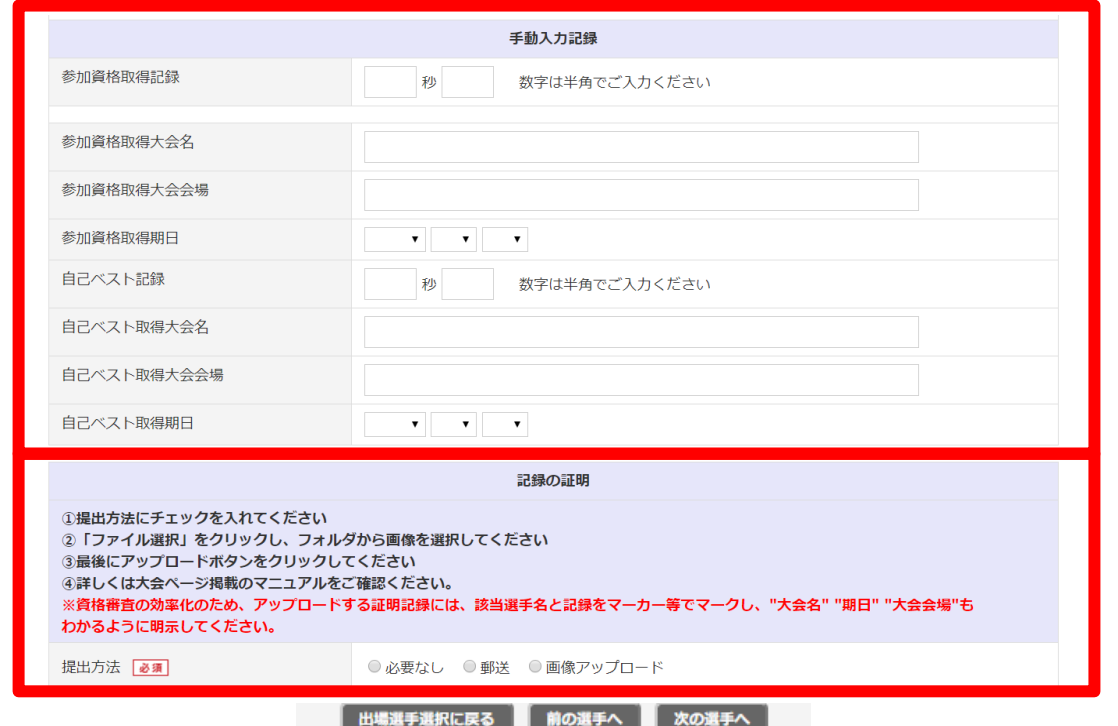

◆記録の証明(画像アップロード方法)

※事前準備とご注意※

- ・該当選手名と記録が分かるようマーカーなどで印を付けて いただき、大会名・期日・大会会場も分かるよう明示を お願いします。
- ・画像アップロードに使用するデータは**1MBG**(メガバイト)以下の サイズでご準備をお願いします。 データを**2**つアップロードする場合、**2**つ合わせて **1MBG**(メガバイト)以下のサイズでご準備をお願いします。

◇手順◇

- ※お使いのパソコンにより、表示される画面や文言が異なる 場合があります。
- ①【画像アップロード】を選択すると、ファイル参照画面が 開きます。
- ②【画像1】の【ファイルを選択】をクリック後、エントリー操作を 行っているパソコン内のファイル選択が可能になるので、 予めご準備いただいた画像データを選択してください。 (※次のページ参照)

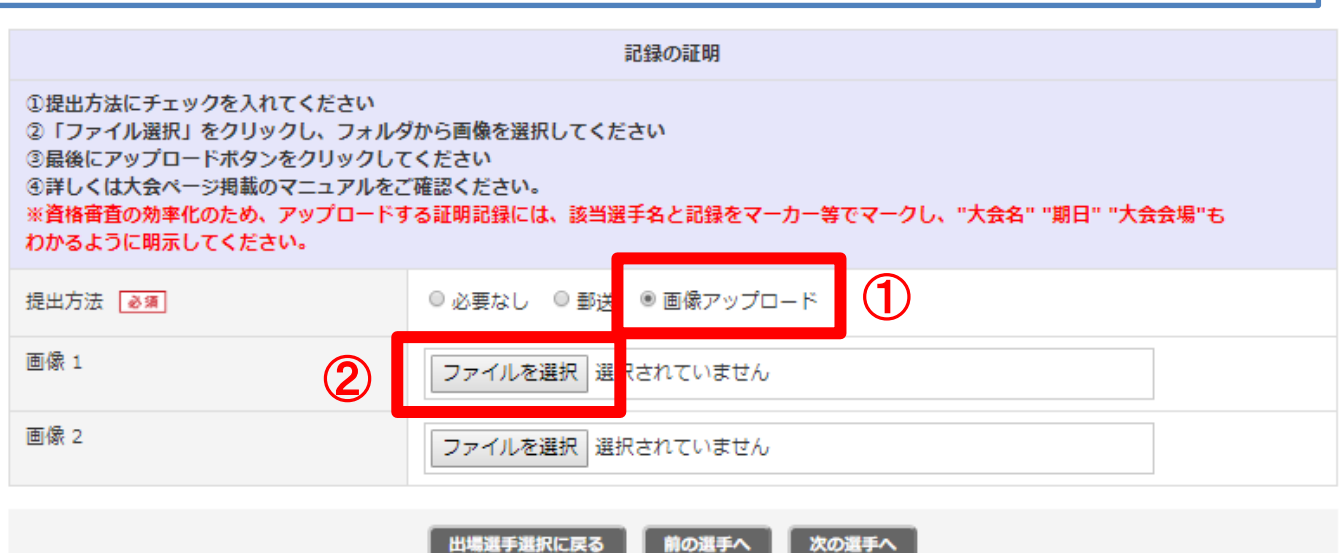

# ◇手順◇

※お使いのパソコンにより、表示される画面や文言が異なる 場合があります。

③該当画像データをクリック後【ファイル名(N):】 (画像青枠内参照)に選択したデータ名が表示されている ことを確認してください。

④上記確認後【開く】をクリック後してください。

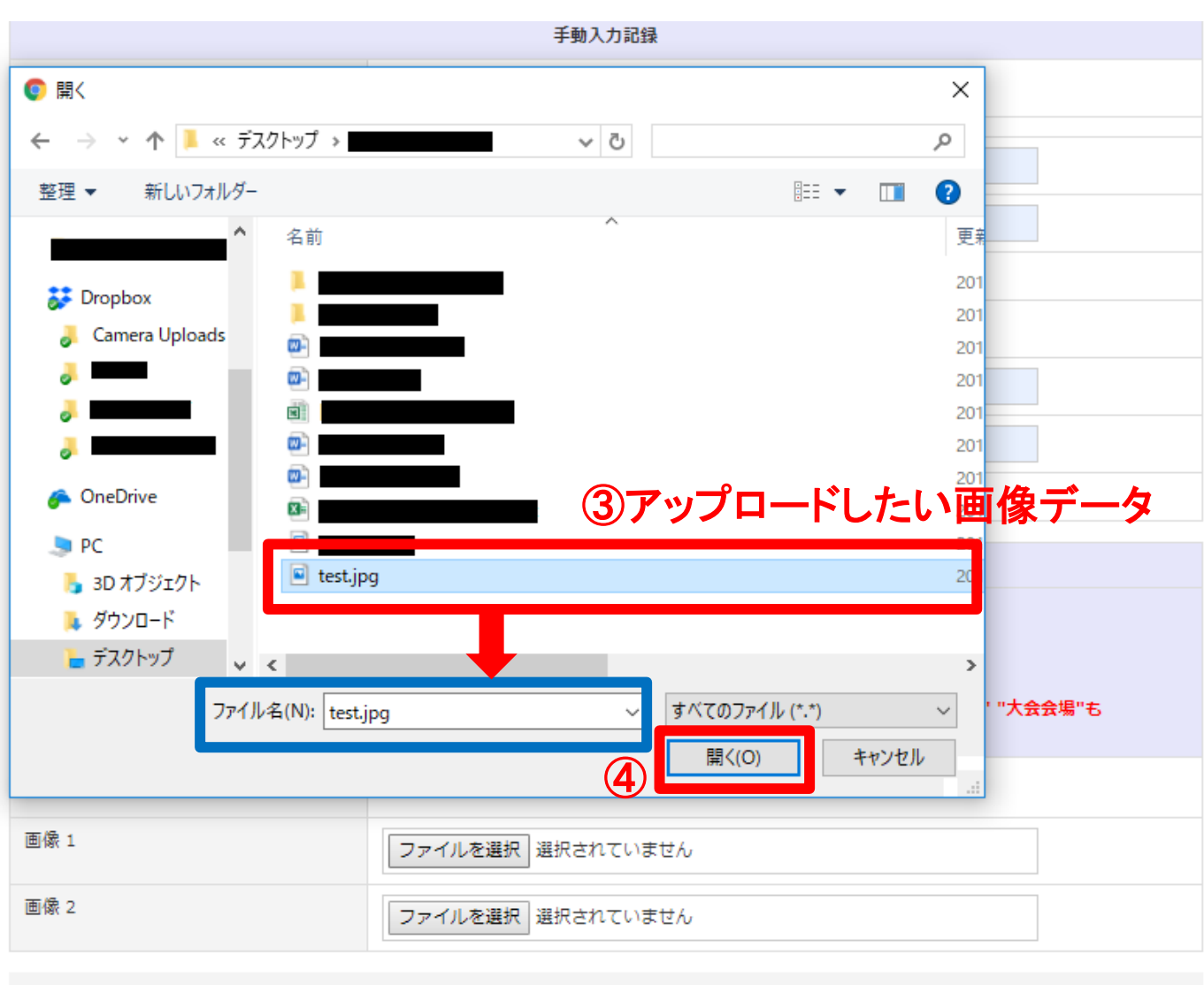

■ 出場選手選択に戻る ■ 前の選手へ ■ 次の選手へ ■

# ◇手順◇

⑤選択したデータ名が表示(画像赤枠内参照)されていれば、 画像アップロードが完了となります。 画像を2種類アップロードする場合は、同様の作業を 【画像 2】でも行ってください。

複数名エントリーをする場合は【次の選手へ】をクリックし、 エントリー手順⑨~⑫の作業を同様に行ってください。 他にエントリーする選手がいない場合は【入力完了】ボタンを クリックし、次の操作へお進みください。

# ※【出場選手選択に戻る】をクリックすると、ご入力いただいた 全ての内容が削除されてしまいますので、ご注意ください。

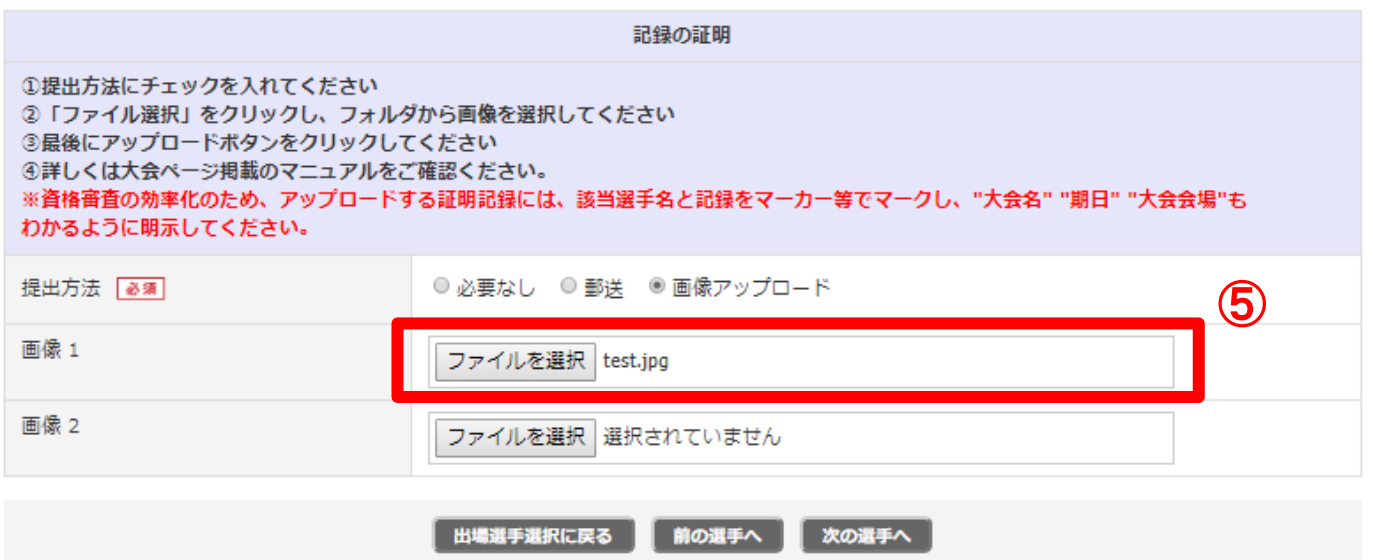

# ⑬全選手のエントリー内容を確認後、問題なければ 【支払いへ】をクリック

入力内容を修正する場合には【戻る】をクリックし、修正を行ってください。 ※【出場選手選択に戻る】をクリックすると、ご入力いただいた 全ての内容が削除されてしまいますので、ご注意ください。

■ 学校名称

## ー エントリーはまだ完了していません ー

エントリー内容を確認し、画面下部の「支払いへ」を押して支払方法の選択へお進み下さい。

## 緊急連絡先入力確認画面

エントリーに関する緊急連絡先 (携帯 090-0000-0000

### 選手別エントリー情報入力確認画面

身長

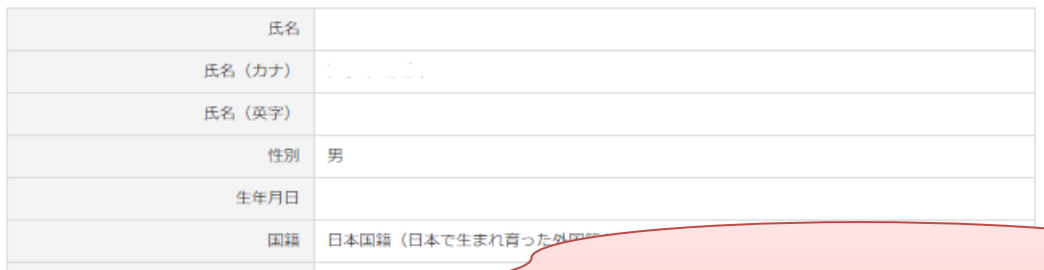

# ※項目省略 ※実際の画面には、各項目ごとに ご入力いただいた内容が表示されます。

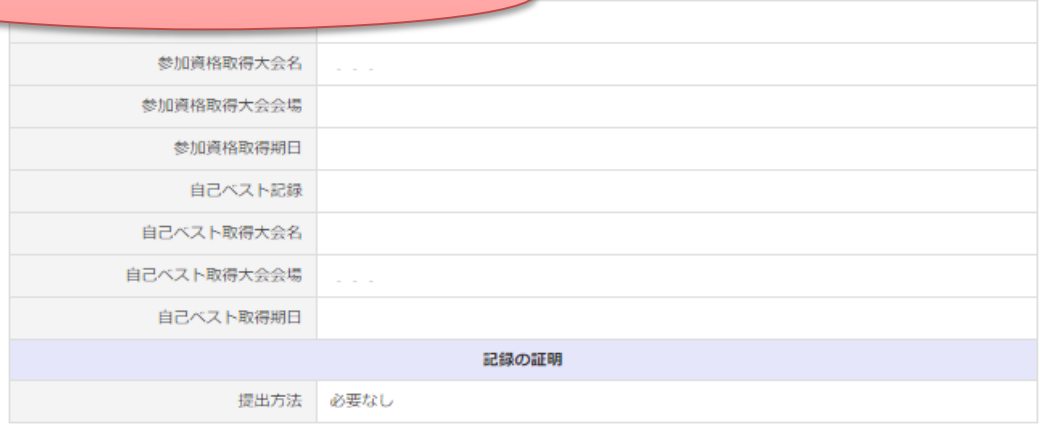

## エントリー料 (税込)

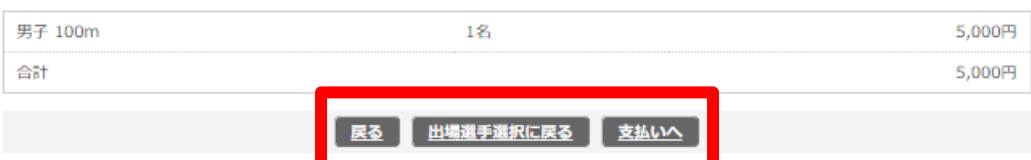

# ⑭エントリー完了 登録されているメールアドレスにもエントリー完了メールが 送信されるのでご確認ください。

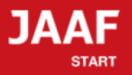

ログアウト

## エントリー宗了

## エントリーが完了しました。

## 大会出場のために、宿泊を希望する競技者・監督は、 下記旅行業者で斡旋しています。

• 受付:株式会社JTBスポーツマーケティング事業部スポーツ営業第二課  $-$  FAX  $\cdot$  03-5909-8677

トップへ戻る

特定商取引法に基づく表記

# エントリーはここまでで完了となります。

エントリー料のお支払いは大会出場確定者のみとなりますので 該当日になりましたら、日本陸連の各大会ページに掲載される 確定者情報をご確認ください。

※詳細は大会要項ご参照下さい

確定者につきましては、支払い開始日時になりましたら 以下に記載の手順でエントリー料のお支払いをお願い致します。

# エントリー料支払い手順

①エントリー確認をクリック

赤帯箇所にある「大会エントリー」にカーソルを合わせると表示されます。

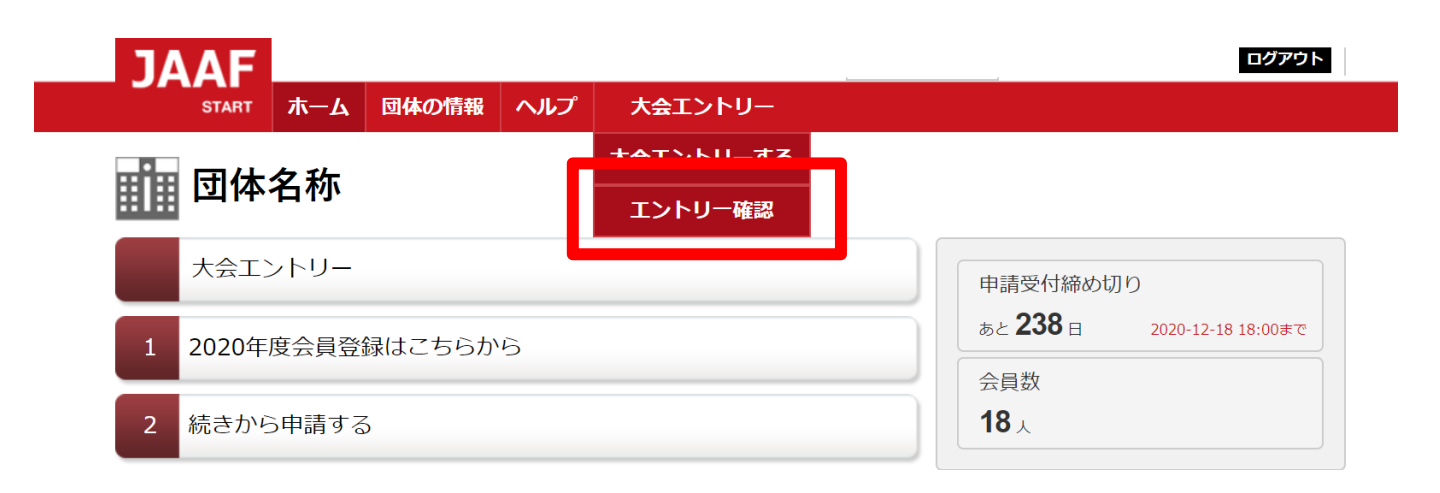

# ②該当の大会名をクリック

# 田 団体名称

## エントリー確認

く注意事項><br>エントリー操作を行った大会一覧を表示しています。<br>大会名が表示されていても支払を完了していない場合は、「エントリー完了」になりませんので、これらの状況を確認するには大会名をクリック後に次画面で「大会エントリーはまだ完了していません」と表示されてる場合は、<br>・クリック後に次画面で「大会エントリーはまだ完了していません」と表示されてる場合は、<br>・ソリック後に次画面で「大会エントリーはまだ完了しておりますがエントリー完了されてい 「エントリー完了」になりませんので、ご注意下さい。  $\frac{1}{2}$  $+$  1. A we have seen that the second  $\lambda$ 

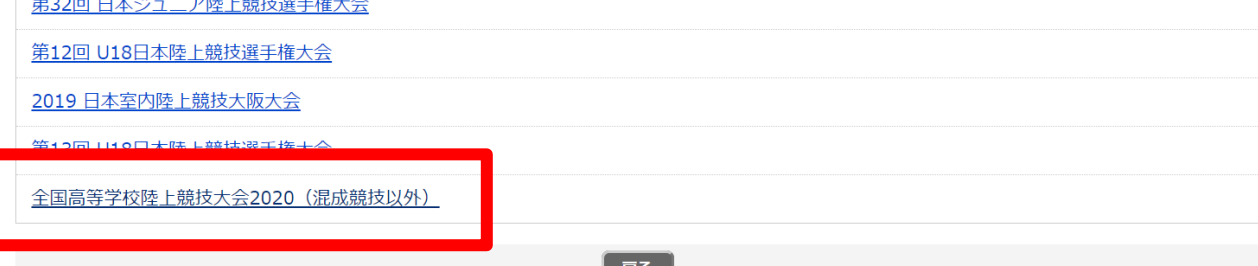

## ③出場者確認

エントリーした選手の「エントリー選考状況」欄に選考結果が 表示されているので確認してください。 ※出場できる人には【当選】と表示されます。

**齟 団体名称** 

エントリー確認

領収書についてはこちらよりご確認ください

記録の修正についてはこちらよりご確認ください

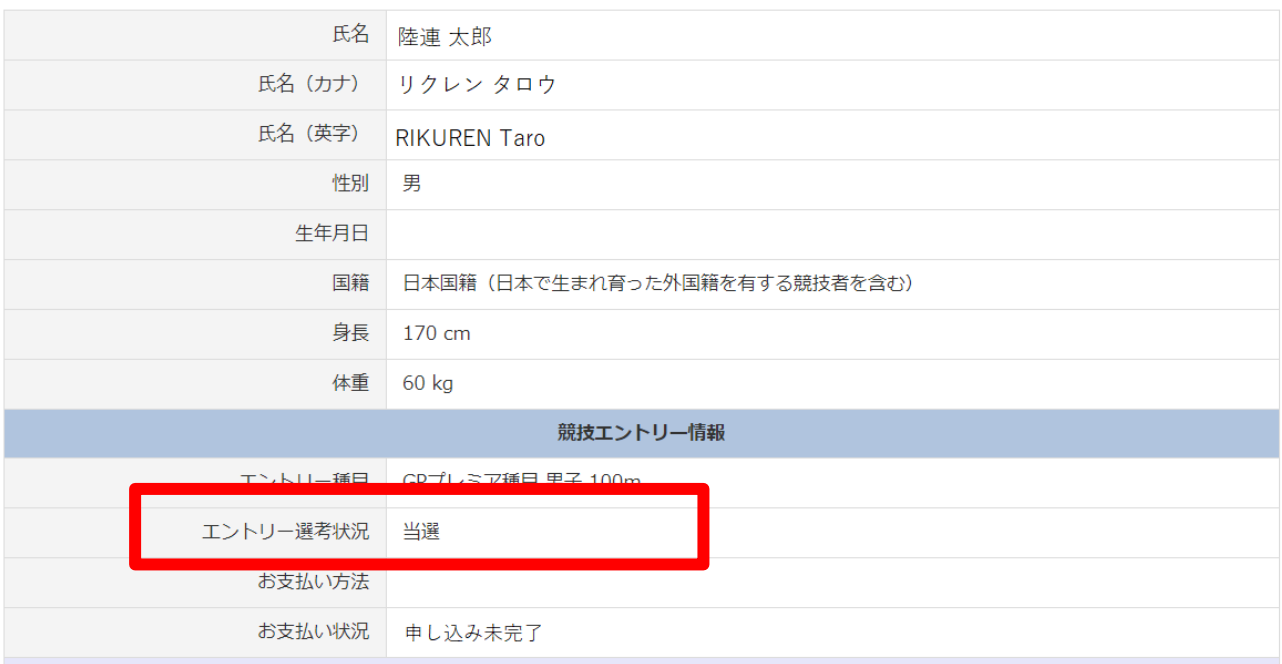

# ④下部に表示されている当選者の人数と金額を確認し、 【お支払い手続きに進む】をクリック ※支払い開始日時にならないとボタンは表示されません また、複数人エントリーしている場合は、当選者分をまとめてのお支払いになります。

## エントリー料(税込)

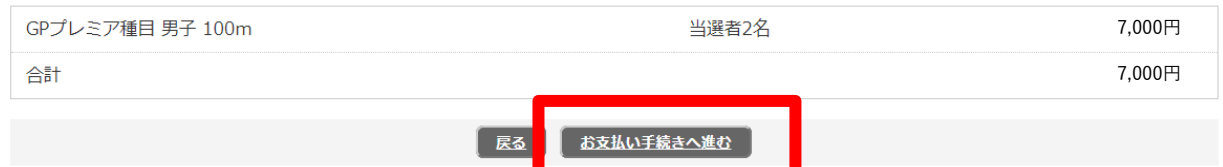

# ⑤決済規約をご一読いただき【決済規約に同意して進む】をクリック

16

※決済システムのセキュリティ上、最新のブラウザでしか決済画面へ 進めませんのでご注意ください。

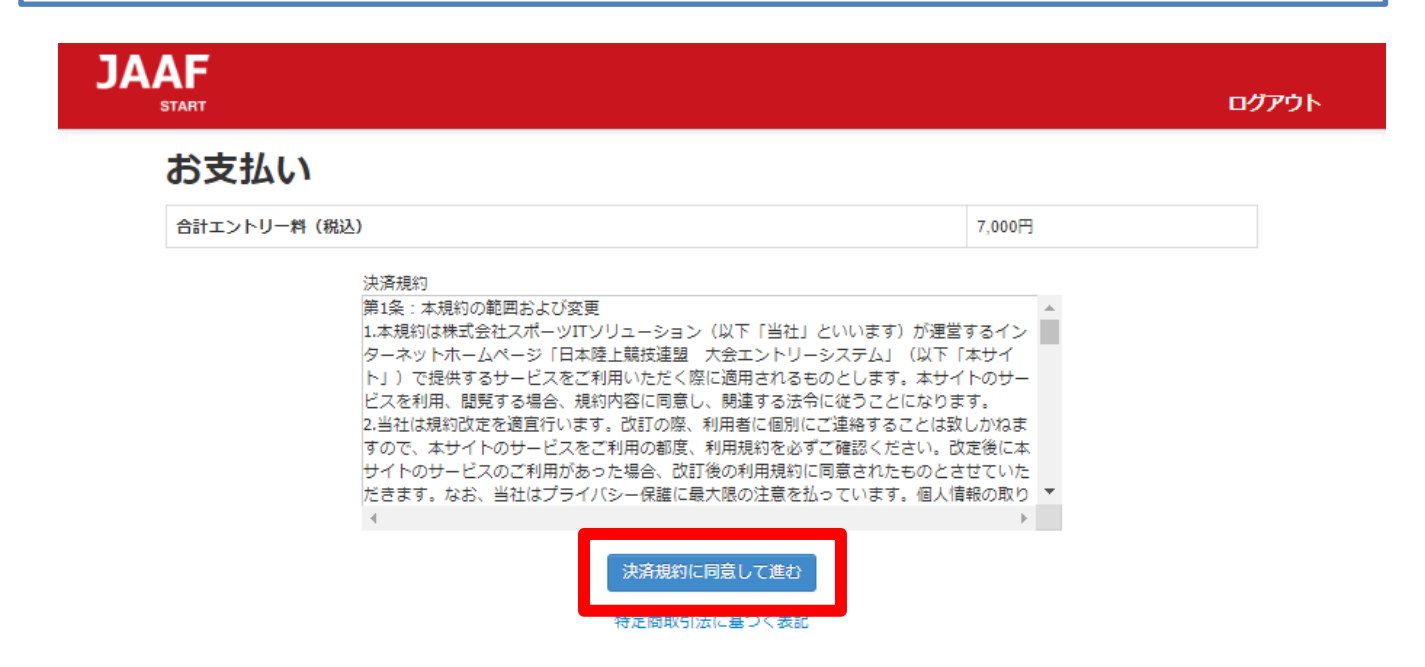

# ⑥金額をご確認いただき【次へ】をクリック

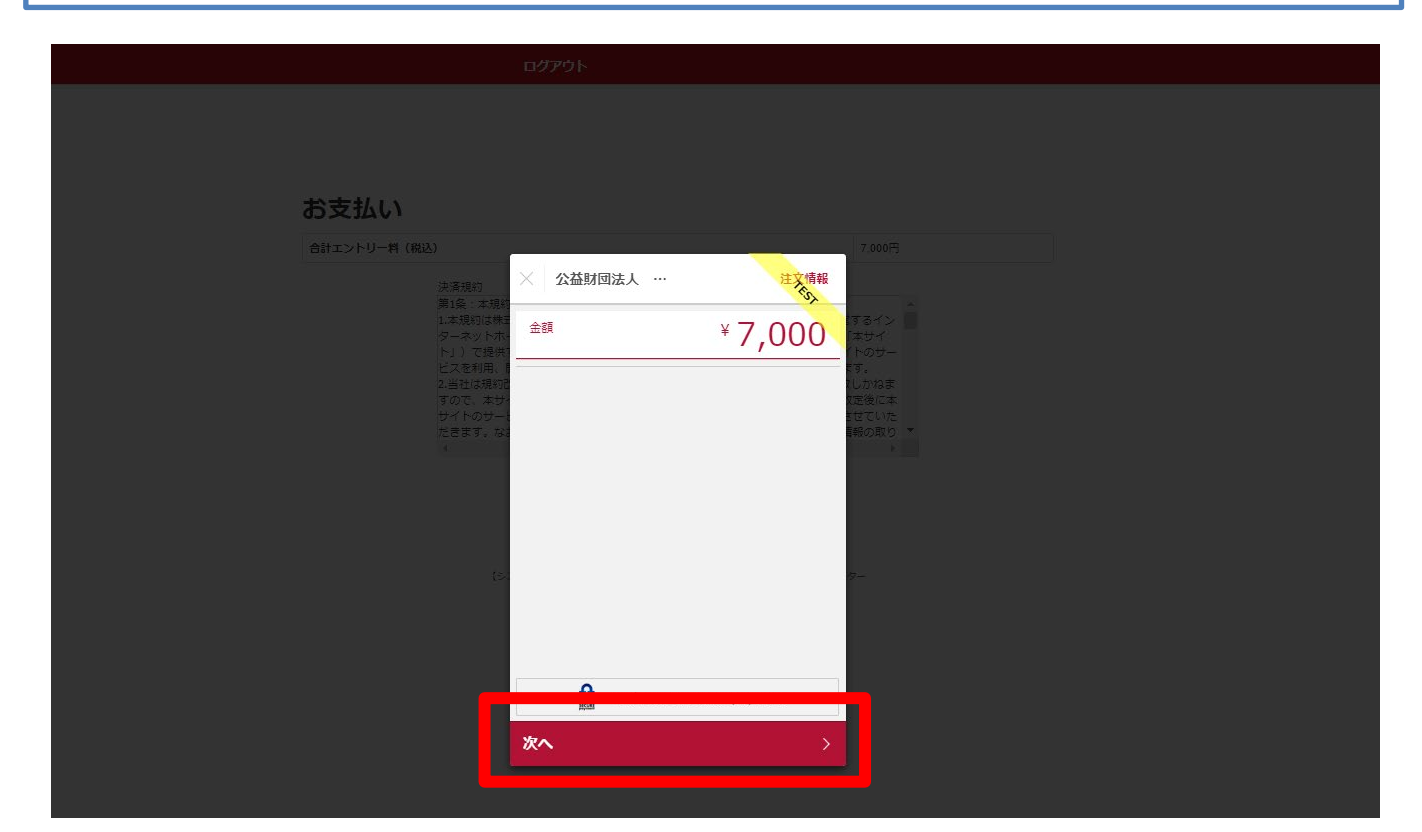

⑦支払い方法の選択 【クレジットカード】または【コンビニエンスストア】よりお支払い方法を 選択してください。

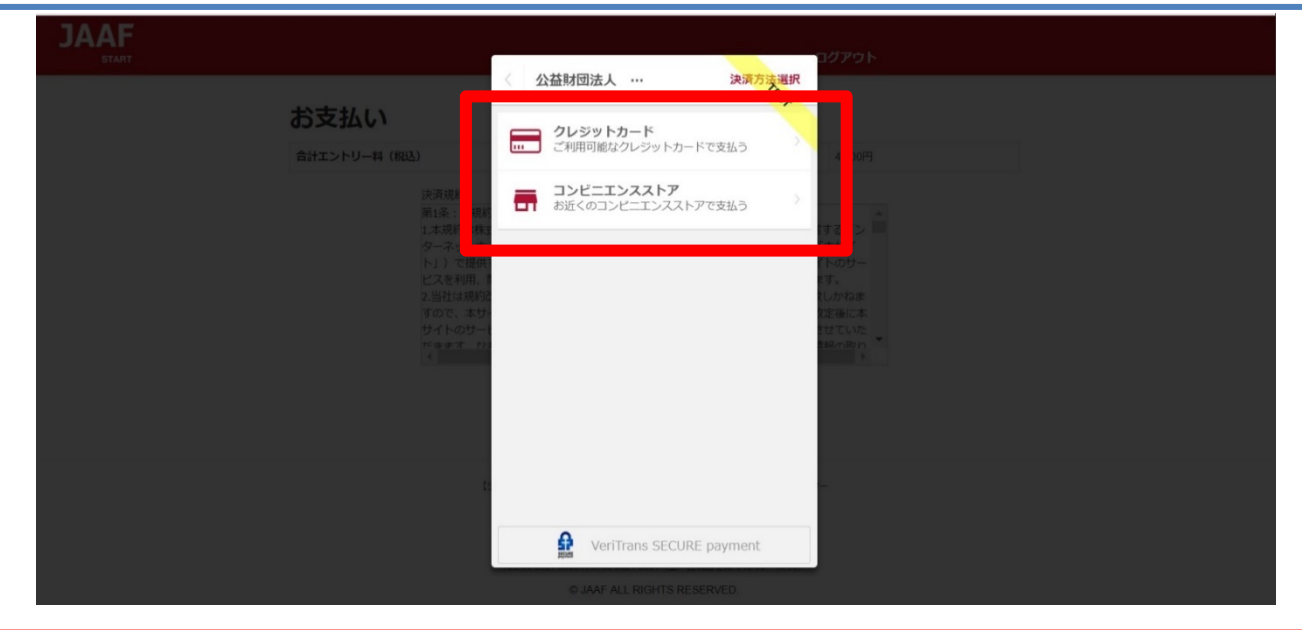

# クレジットカード (※コンビニ支払選択の場合は、p.20へ)

①カード情報の入力 カード番号・有効期限・セキュリティコードをご入力いただき【次へ】を クリックしてください。

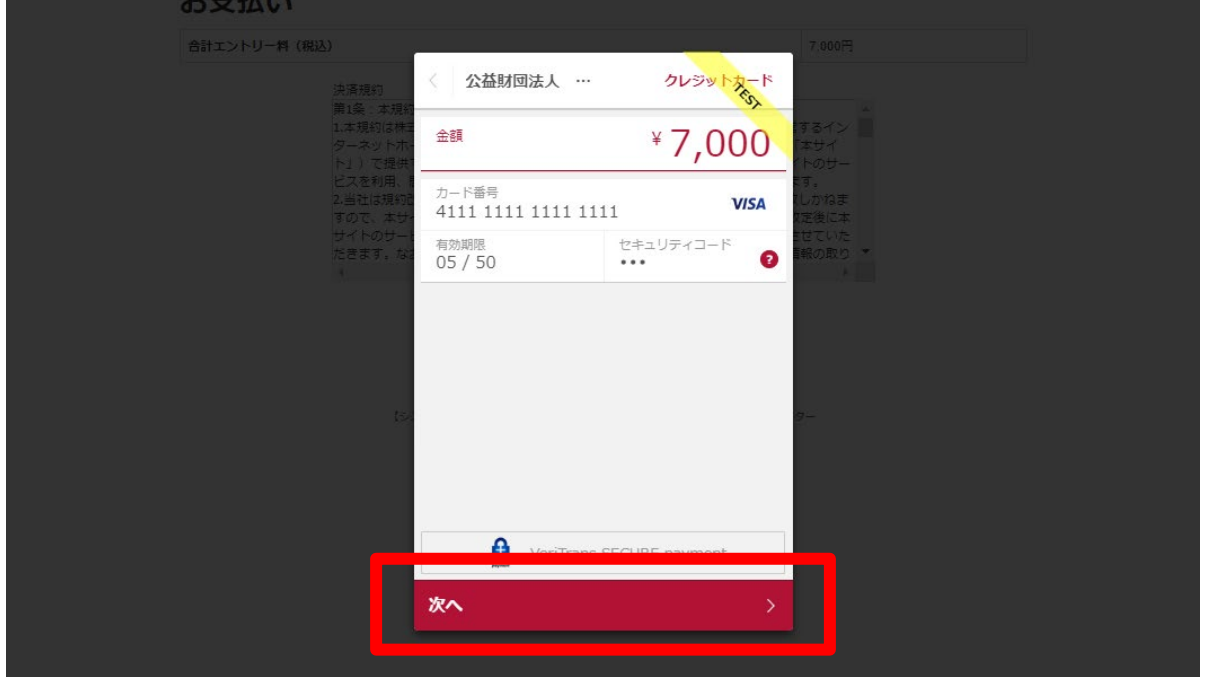

# ②入力内容の確認後【この内容で支払う】をクリック

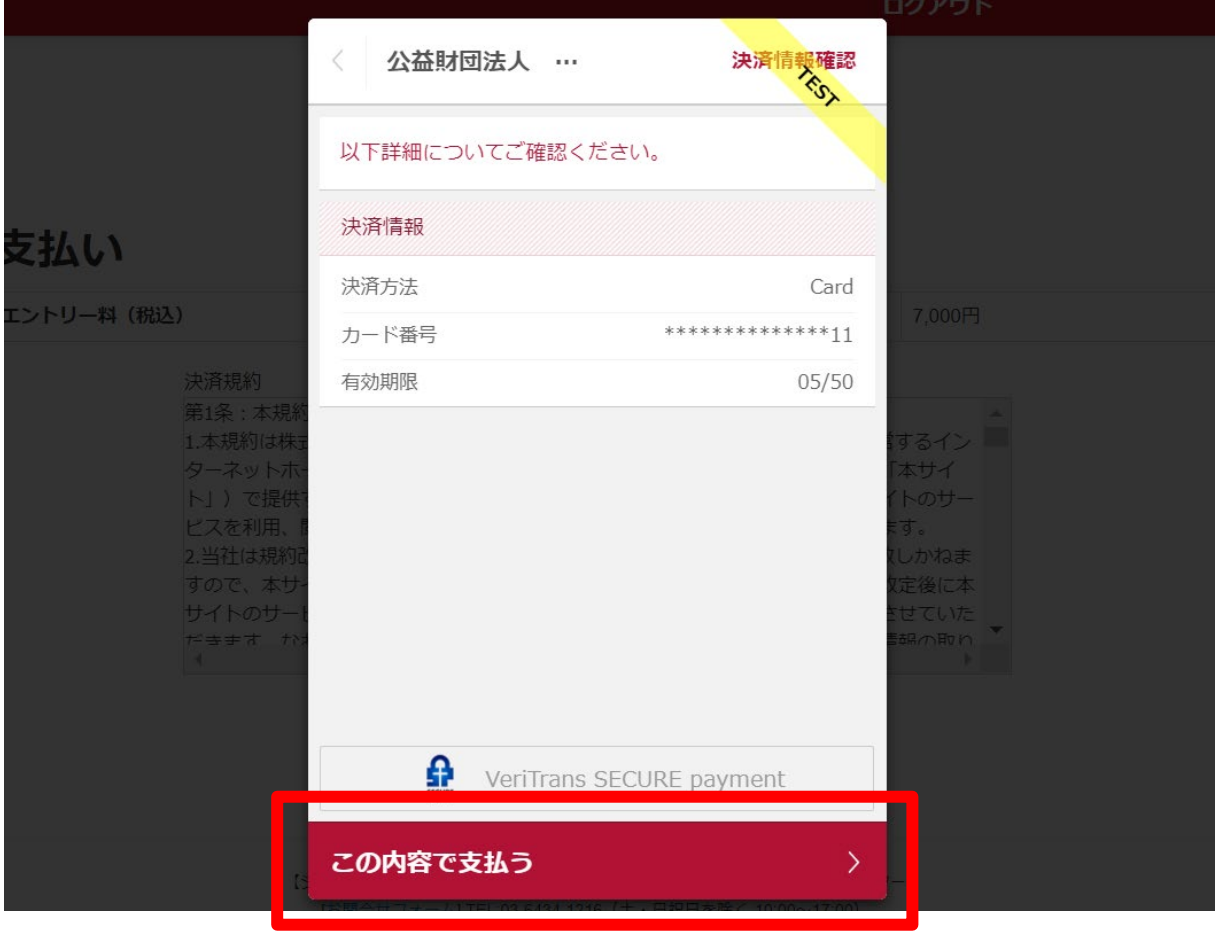

# ③支払い完了 支払い完了となりますので【完了】をクリックしてください。

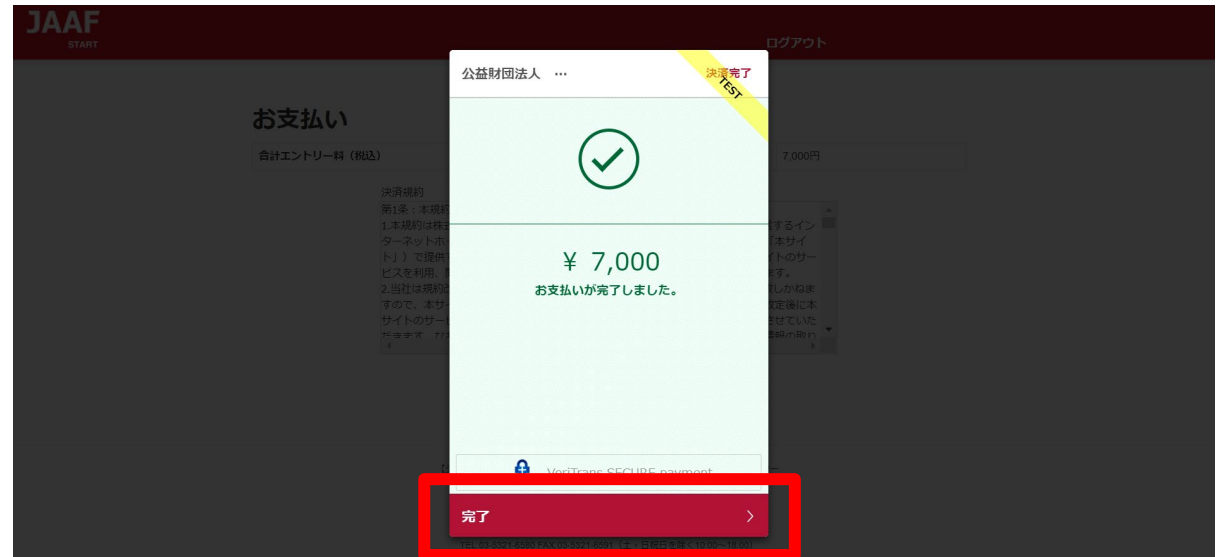

# クレジットカード決済処理でのエラー画面

1\_決済処理にてエラーが発生した場合、POPにて画面上に以下の 通知が出ますので【完了】をクリックしてください。

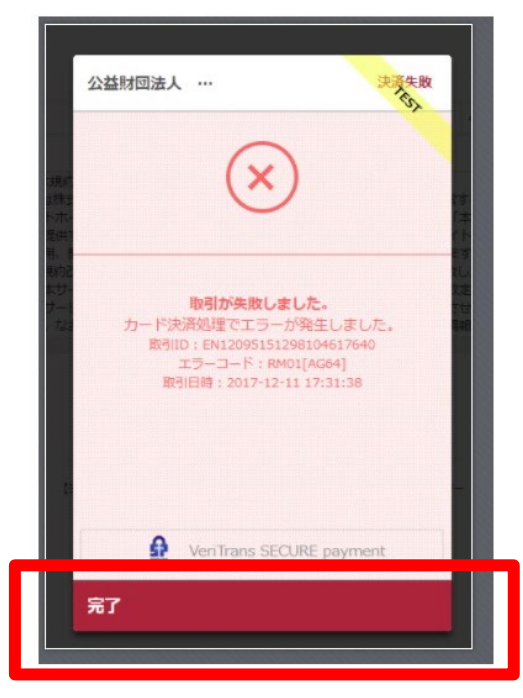

# 2 以下のようにテキストでも通知されます。 ・カード番号 ・有効期限 ・セキュリティコードを再度ご確認ください。

決済に失敗しました。 ・カード番号・有効期限・セキュリティーコードを再度お確かめの上、「決済規約に同意する」ボタンより、決済を完了させてください。

# お支払い

合計エントリー料 (税込)

7,000円

3\_ 決済規約に同意し(p.4 ⑥金額確認へ遷移)、再度金額を ご確認いただき、お手続をお願いいたします。

## コンビニ 20①お支払いのコンビニを選択後 ・姓 ・名 ・電話番号を入力し 【次へ】をクリック ※姓名はローマ字と半角入力は不可、 電話番号は半角数字で入力をお願いします。 **JAAF** 公益財団法人 … コンビニエンスストア 金額  $*7,000$ お支払い店舗を選択してください  $\bullet$ お支払い 合計エントリー料 (税込) 三偷  $\bullet$  $\Omega$ LAWSON comart Le 姓<br>陸上  $\bullet$ 名一郎 電話番号 09000000000 入力された電話番号は、お支払いの際に必要になる場合がござ いますので、必ずお控えください。 次へ

# ②入力内容の確認後【この内容で支払う】をクリック

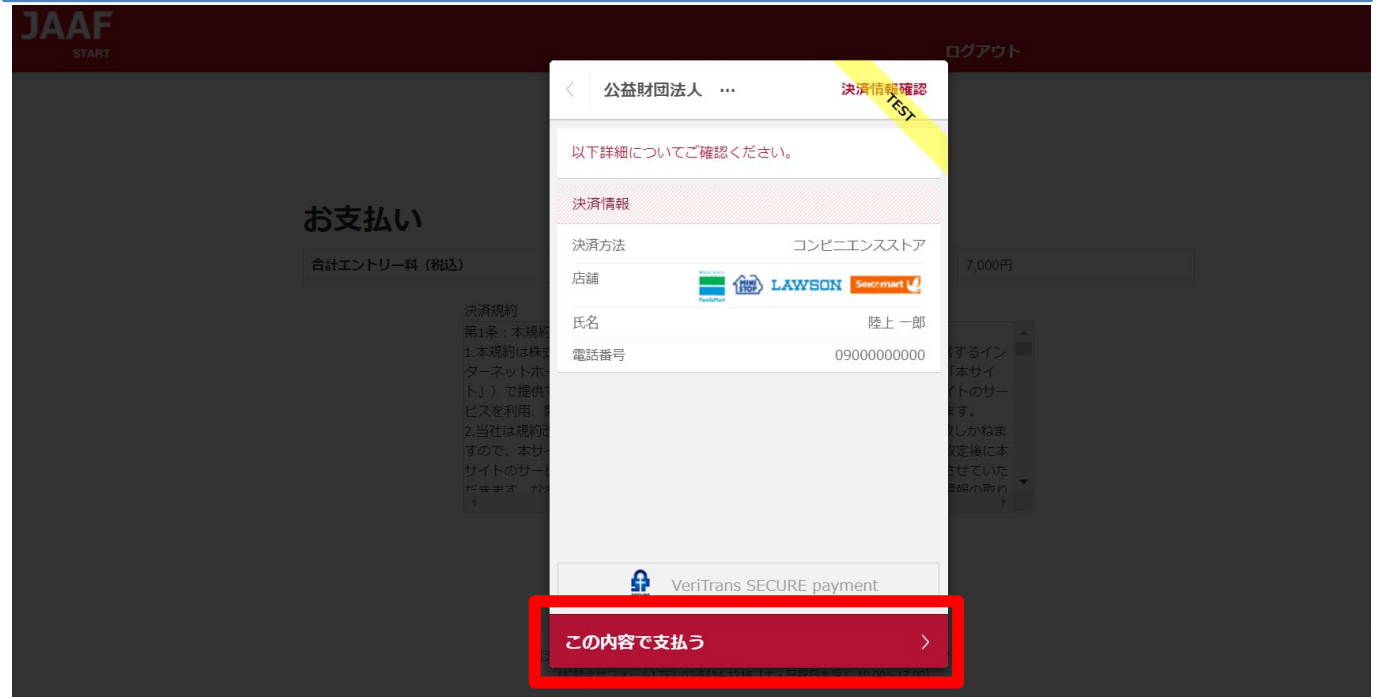

# ③支払い申し込み完了

【完了】をクリックすると支払いの申し込みが完了します。

- ・団体エントリーの場合 ・・・JAAF STARTにご登録の連絡責任者メールアドレス宛に 支払い番号が届きます
- ・個人エントリー(マイページエントリー)の場合 ・・・マイページに登録のメールアドレス宛に支払い番号が届きます

# ※必ず支払期限内にお支払いをお願いします

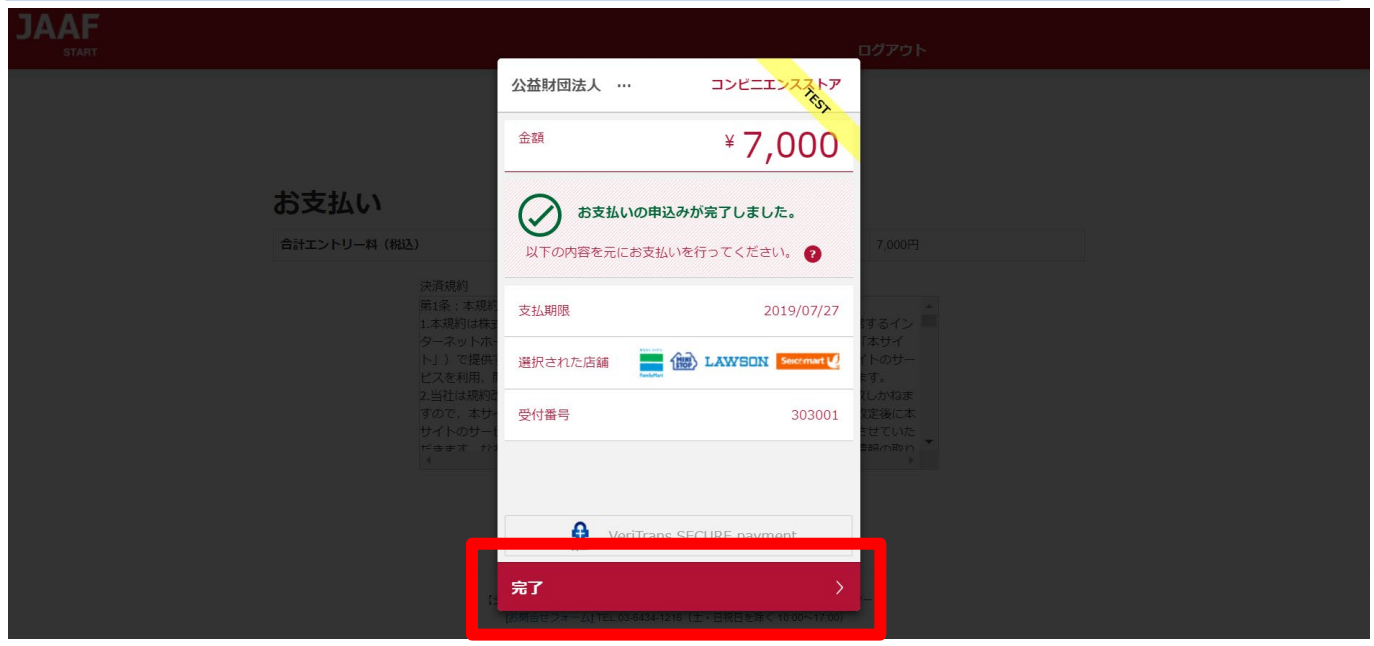

お支払いのコンビニでデイリーを選択した場合のみ、払込票のURLをコピー することができます。

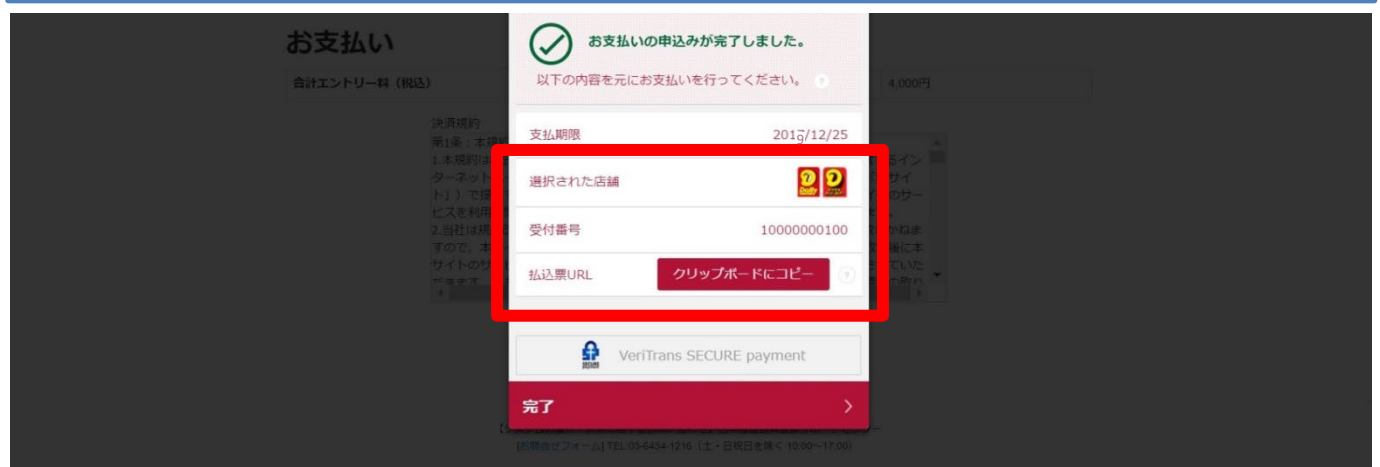

# ④支払い番号発行

メールでお支払い番号のご案内以外にも、画面での確認もできます。

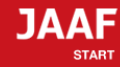

ログアウト

## コンビニ支払い番号発行

### コンビニ支払い番号を発行しました。

この時点では、エントリーの確定はしておりません。お支払いが完了してから確定となります。

登録されましたメールアドレスへコンビニ支払番号を送付致しました。 支払期限日までに入金をお願い致します。

コンビニ支払いの場合の重複入金については、返金いたしかねますのでご注意ください。

入金が確認できましたら、メールにてご連絡いたします。 コンビニでのお支払い後、入金の確認まで2時間ほどかかることがありますので、しばらくお待ちください。

支払コンビニ:サークルKサンクス、デイリーヤマザキ |払送票番号: 10000000100<br>|支払金額:7,000円 2020/5/31 **9** 23時59分 お電話番号:06-0000-0000

大会出場のために、宿泊を希望する競技者・監督は、

下記旅行業者で斡旋しています。

http://sports.knt.co.jp/tour/jyunior\_osaka2016/

受付:近畿日本ツーリスト株式会社トラベルセンター東日本 TEL:0570-064-205 FAX:03-6730-3230

## 領収書についてはこちらよりご確認ください

記録の修正についてはこちらよりご確認ください

#### お支払い方法の説明

ローソンでのお支払い方法

セイコーマートでのお支払い方法 ファミリーマートでのお支払い方法

※各コンビニの支払い方法が確認できます。

サークルKサンクスでのお支払い方法

ミニストップでのお支払い方法

デイリーヤマザキでのお支払い方法

トップへ戻る

支払い期限までにコンビニでお支払いを行って下さい。 お支払い済みで、エントリー完了となります。

# コンビニ決済処理でのエラー画面

1\_決済処理にてエラーが発生した場合、POPにて画面上に以下の 通知が出ますので【完了】をクリックしてください。

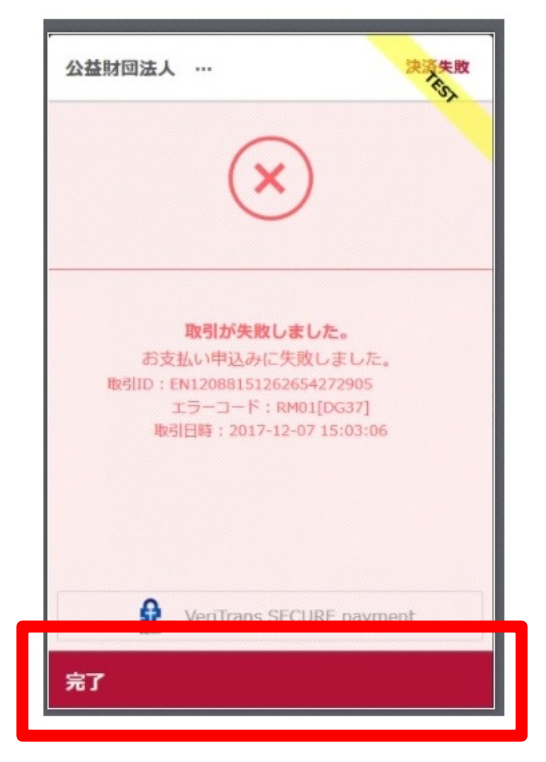

# 2 以下のようにテキストでも通知されます。 ・電話番号を再度ご確認ください。

受付番号(オンライン決済番号)の発行ができませんでした。 電話番号をお確かめの上、「決済規約に同意して進む」ボタンより、再度お手続きください。

お支払い

合計エントリー料 (税込)

7000円

沖済相約

3\_ 決済規約に同意し(p.16 ⑥金額確認へ遷移)、再度金額を ご確認いただき、お手続をお願いいたします。